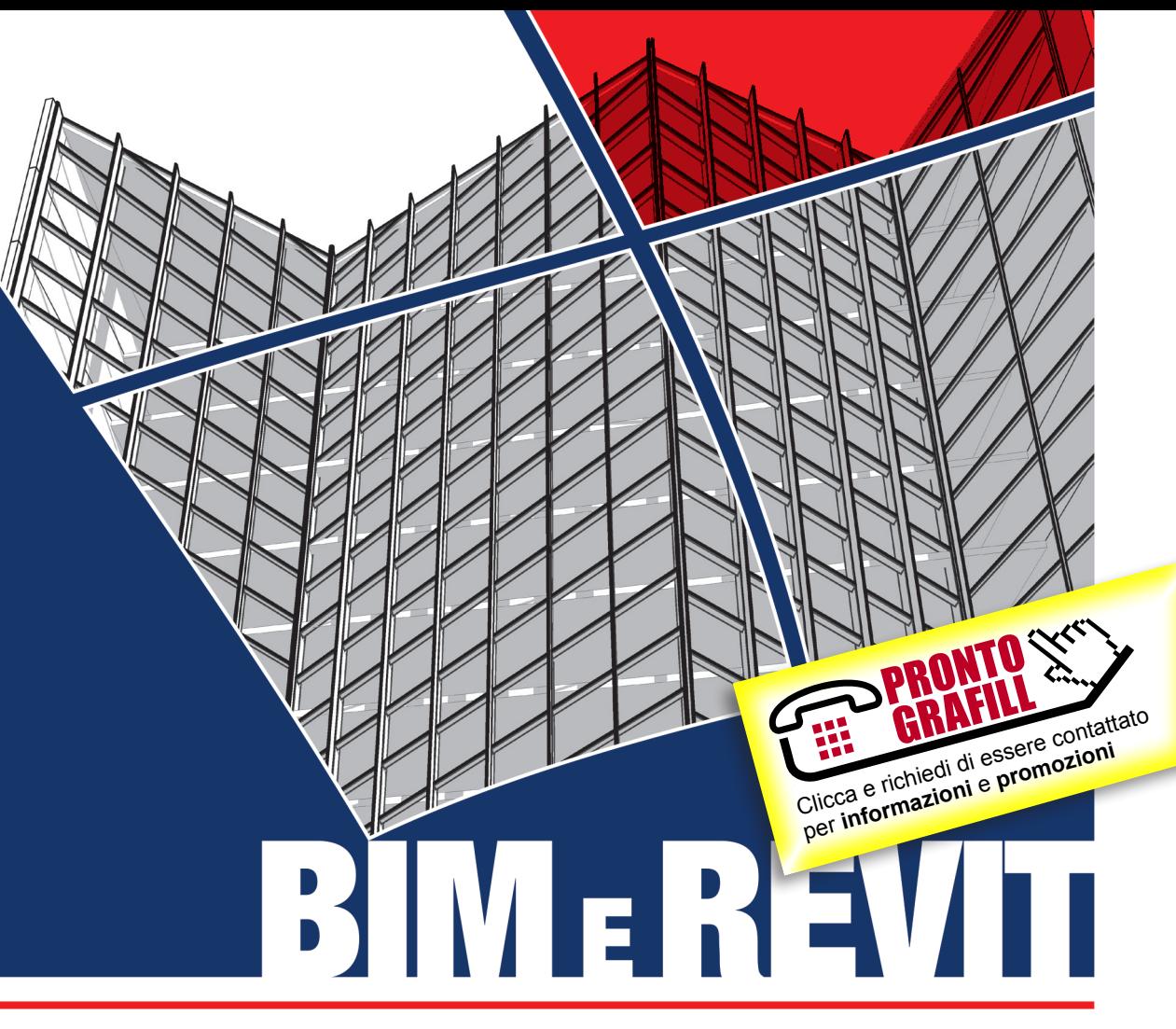

### **ANTONIO SANSONNA**

### BIM E REVIT **PER LA PROGETT** Δ7 Ε **ESECUTIVA**

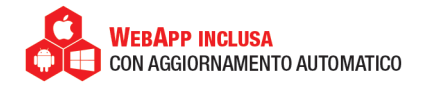

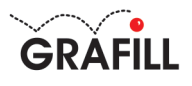

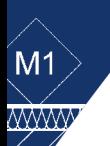

 $\frac{1}{2}$ 

1.50

 $M<sub>1</sub>$ 

60

 $\bar{\mathbb{W}}$ 

 $4.10$ 

### Antonio Sansonna BIM e REVIT per la progettazione esecutiva

Ed. I (12-2019)

ISBN 13 978-88-277-0104-1 EAN 9 788827 701041

Collana Manuali (253)

Sansonna, Antonio <1983->

BIM e Revit per la progettazione esecutiva / Antonio Sansonna. – Palermo : Grafill, 2019. (Manuali ; 253) ISBN 978-88-277-0104-1 1. Edilizia – Impiego [del] Building Information Modelling. 690.028 CDD-23 SBN Pal0322797 *CIP – Biblioteca centrale della Regione siciliana "Alberto Bombace"*

© GRAFILL S.r.l. Via Principe di Palagonia, 87/91 – 90145 Palermo Telefono 091/6823069 – Fax 091/6823313 – Internet http://www.grafill.it – E-Mail grafill@grafill.it

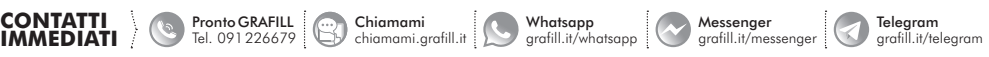

Finito di stampare nel mese di dicembre 2019

presso Tipografia Luxograph S.r.l. Piazza Bartolomeo Da Messina, 2 – 90142 Palermo

Tutti i diritti di traduzione, di memorizzazione elettronica e di riproduzione sono riservati. Nessuna parte di questa pubblicazio[ne può essere riprodotta in alcuna forma, compresi i microfilm e le copie fotostatiche, né memorizzata tramite alcun mezzo,](https://grafill.it/landchiamami?isbn=88-277-0104-1&tipo=ABSTRACT)  senza il permesso scritto dell'Editore. Ogni riproduzione non autorizzata sarà perseguita a norma di legge. Nomi e marchi citati sono generalmente depositati o registrati dalle rispettive case produttrici.

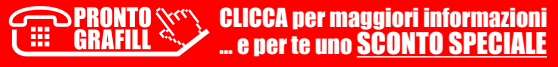

### **SOMMARIO**

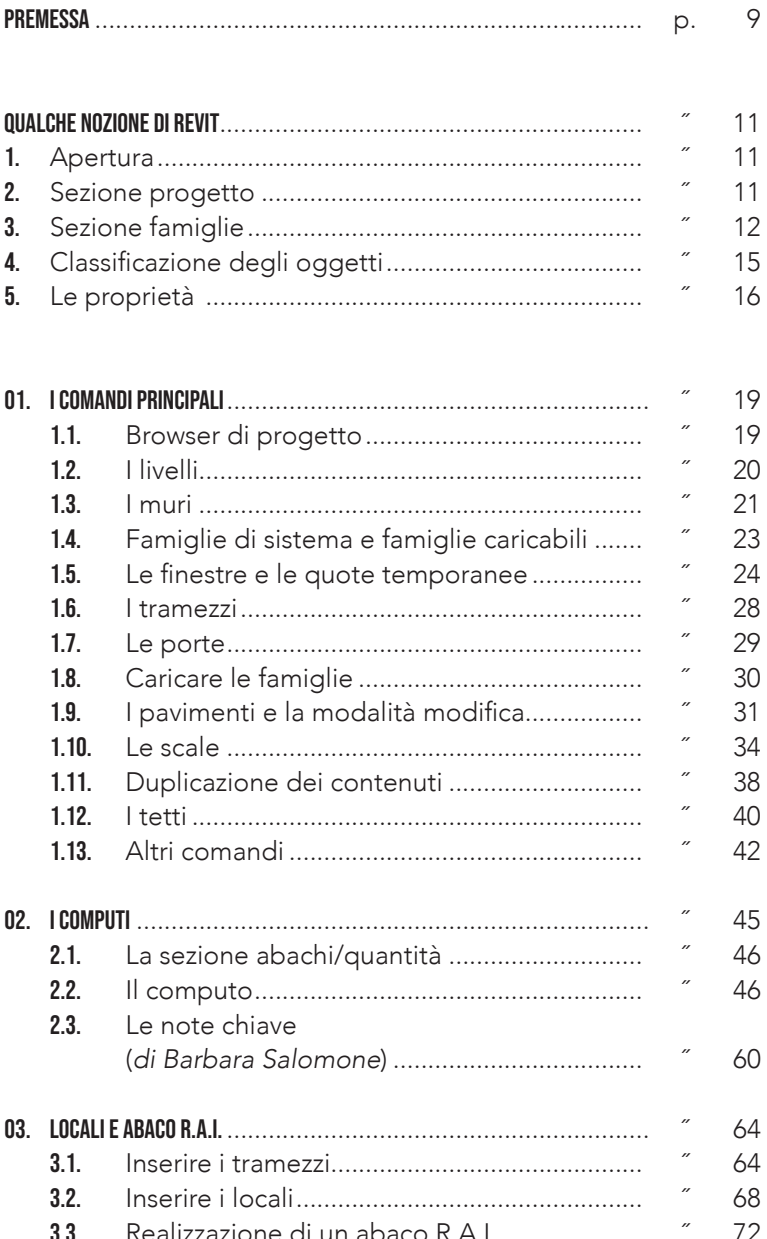

 $\mathbf 5$ 

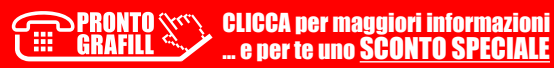

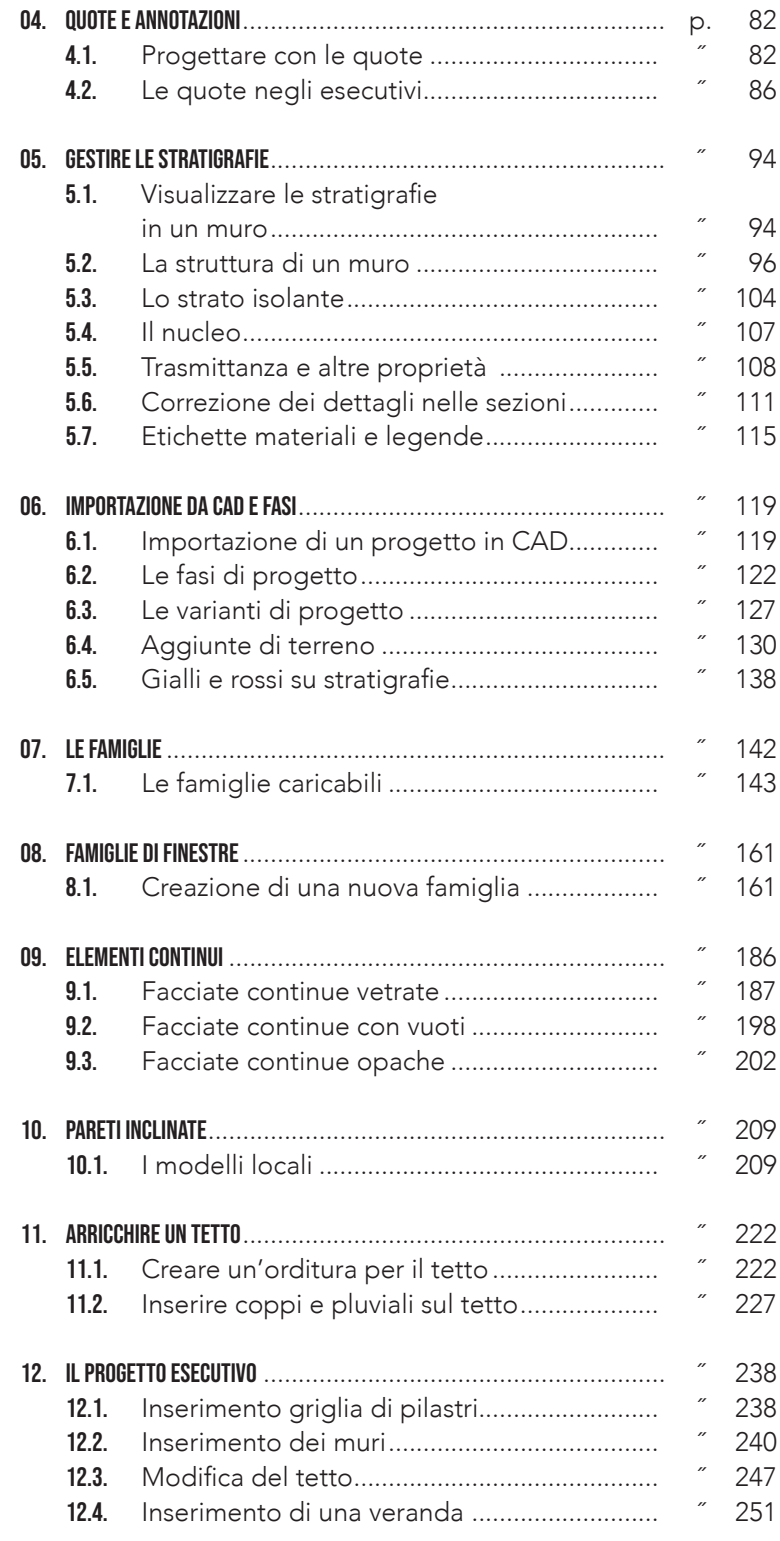

6

CLICCA per maggiori informazioni … e per te uno SCONTO SPECIALE

#### **SOMMARIO**

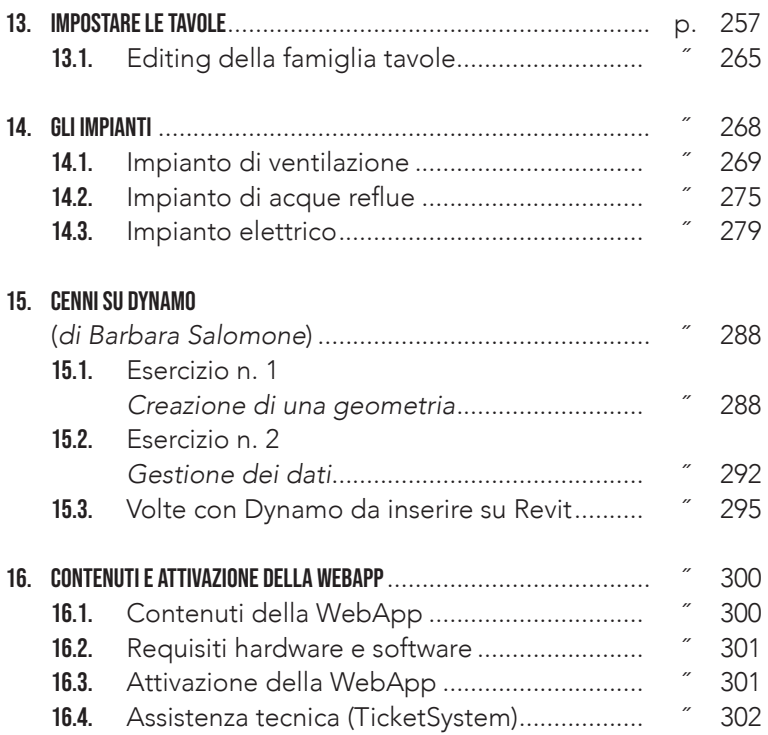

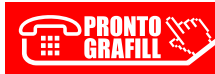

# <span id="page-5-0"></span>[QUALCHE NOZIONE DI REVIT](https://grafill.it/landchiamami?isbn=88-277-0104-1&tipo=ABSTRACT)

Nel concepire le modalità di scrittura di questo manuale, mi sono ripromesso di essere il meno teorico possibile; tuttavia risulteranno opportune alcune nozioni da riportare per spiegare semplici concetti, senza i quali si può correre il rischio di commettere errori.

Ora cerchiamo di capire come il software è strutturato.

### 1. Apertura

Quasi tutte le versioni più recenti di Revit presentano due grandi sezioni che compaiono al momento dell'apertura del programma (Figura 1): una sezione superiore, relativa al progetto, e una sezione inferiore, relativa alle famiglie.

Entrambe le parti rivestono uguale importanza ma, con assoluta certezza, la parte del progetto è statisticamente la più utilizzata.

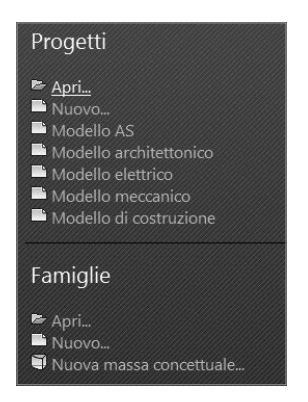

Figura 1

### 2. Sezione progetto

La sezione progetto è la parte che permette di sviluppare il disegno di un oggetto in ambito edilizio ed è divisa in più modelli (o template in inglese) per dare la possibilità di sviluppare, oltre alla parte architettonica di un lavoro, anche la parte impiantistica e strutturale. Revit, pertanto, offre la possibilità di trattare ciascun

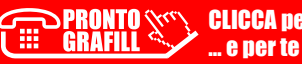

<span id="page-6-0"></span>modello separatamente, tuttavia, vedremo che non sarà affatto difficile gestir e contemporaneamente più modell i present i nella sezione **progetto**.

È possibile anche crear e da zero nuovi modelli, come ho fatto io con il «Modello AS» in Figura 1.

Per ogni modello troviamo pre-caricat i una serie di oggetti, parametri e dati specifici: caricando il **modello meccanico**, ad esempio, troveremo già presenti alcuni elementi quali i bocchettoni, i condotti le tubazioni e tutta una serie di informazioni relative alle perdite di pressione oltr e agli stil i di visualizzazione dedicata. È facile dedurre da questa informazione come ciascun modello, preso singolarmente, possa essere già molto «pesan te»: parliamo di grandezze dell'ordine di decine di mb, ossia un peso elevatissimo e destinato ad aumentare con l'aggiunta di un progetto, che mediamente in CAD (2d) non arriva a «pesare» più di qualche mb.

### 3. Sezione famiglie

Un dato molto importante da memorizzare è che qualsiasi og getto in Revit fa parte di una **famiglia**.

Diversi sono i tipi di famiglie presenti nel software, concetto apparentemente difficile da spiegare, tuttavia più facilmente com prensibile attraverso alcuni esercizi.

Per ora vi anticipo che esistono due tipi d i famiglia:

- 1) famiglie di sistema ;
- 2) famiglie caricabili.

Le famiglie di sistema [sono famiglie già esistenti nel progetto e](https://grafill.it/landchiamami?isbn=88-277-0104-1&tipo=ABSTRACT)  non possono essere caricate da file esterni; le più comuni sono i muri, i pavimenti, i controsoffitti e le scale, generalmente possiedono anche delle stratigrafie al lor o interno.

Le **famiglie caricabili**, invece, hanno la possibilità di essere progettate in maniera separata dal progetto e caricate in un secondo momento; possiedono inoltr e alcuni parametri immediatamente editabil i da qualsiasi utente (ad esempio altezza, lunghezza, lar ghezza, costo, materiali).

I tipi di famiglia caricabile più comuni sono le porte, le finestre, gli arred i e molte altre. Possiamo paragonare le famiglie cari cabil i di Revit ai blocchi dinamici di Autocad. Quando si apre un blocco in Autocad si accede ad una visualizzazione differente rispetto a quella del progetto (Figura 2), quasi come se il blocco stesso fosse un progetto a sé stante; al termine di una qualsiasi modifica tutt i i blocchi con la stessa denominazione verranno modificati.

# <span id="page-7-0"></span>[I COMANDI PRINCIPALI](https://grafill.it/landchiamami?isbn=88-277-0104-1&tipo=ABSTRACT)

In questo primo esercizio riassumeremo i concetti più importanti per svolgere una corretta modellazione in Revit: apriremo il modello architettonico per un nuovo progetto e realizzeremo una villetta unifamiliare.

### 1.1. Browser di progetto

La sezione browser di progetto (Figura 1.1) ci permette di navigare fra le varie finestre del progetto e pertanto consiglio di non cancellarla. Di default sono presenti le principali viste ortogonali (viste in pianta e in prospetto) e vista 3D assonometrica. È possibile creare nuove finestre oppure duplicare quelle già esistenti.

| Browser di progetto - Progetto1 |
|---------------------------------|
| $\Box$ $\Box$ Viste (tutto)     |
| in Piante dei pavimenti         |
| └─ 0 - Piano Terra              |
| i 1 - Piano Primo               |
| <b>Elanimetria</b>              |
| டி Piante dei controsoffitti    |
| j⊒… Prospetti                   |

Figura 1.1

Ogni volta che apriamo una vista dal browser di progetto (tramite doppio click sulla vista interessata) attiveremo sempre nuove viste; queste rimarranno attive nel progetto corrente finché non verranno chiuse singolarmente, con la x in alto a destra di ogni finestra, oppure tramite il comando chiudi finestre nascoste nel menù in alto (Figura 1.2). Per passare da una finestra all'altra in maniera veloce è consigliabile la combinazione dei tasti ctrl+tab.

|       |                                                      |           | Autodesk Revit 20 |
|-------|------------------------------------------------------|-----------|-------------------|
|       | Volumetrie e planimetria.                            | Collabora | Victa             |
|       | Chiudi finestre nascoste                             |           |                   |
| htros | Chiude le finestre nascoste nella finestra corrente. |           |                   |

Figura 1.2

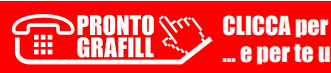

### <span id="page-8-0"></span>1.2. I livelli

Prima di iniziare a disegnare, consiglio di impostare i livelli. Il comando livelli è presente nella scheda architettura (Figura 1.3) e si attiva solamente sulle viste in prospetto.

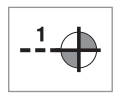

Figura 1.3

I livelli sono molto importanti (se non fondamentali) poiché costituiscono un vincolo di altezza per la maggior parte degli oggetti in Revit. Di default sono presenti il livello 0 e il livello 1; ogni livello che si va ad inserire determinerà la creazione di una nuova vista in pianta visibile dal browser di progetto.

[In un prospetto, cliccando una sola volta sul numero vicino al](https://grafill.it/landchiamami?isbn=88-277-0104-1&tipo=ABSTRACT)  nome del livello è possibile modificare la quota mentre cliccando due volte vicino al nome del livello è possibile modificare la descrizione di quest'ultimo.

Proveremo a disegnare tre livelli, il primo a quota zero dal nome 0-Piano terra, il secondo a quota +3.10 dal nome 1-Piano primo e il terzo, 2-Copertura ad una quota di +6.20.

È bene, inizialmente, stabilire distanze uguali tra i livelli (Figura 1.4) per poter permettere più facilmente la duplicazione degli elementi che vedremo alla fine di questo capitolo.

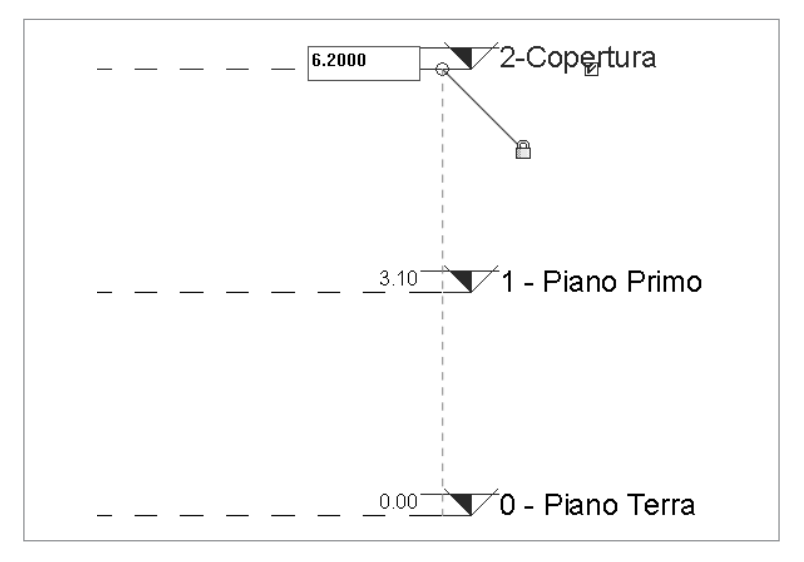

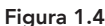

# <span id="page-9-0"></span>I COMPUTI

Uno dei vantaggi dei programmi BIM è certamente quello di poter disegnare con maggior facilità e velocità elementi architettonici; grande rilievo ha la gestione di tutta la parte di computazione che costituisce un tassello importante in quello che la normativa UNI 11337 chiama «*[gestione digitale dei processi](https://grafill.it/landchiamami?isbn=88-277-0104-1&tipo=ABSTRACT)  informativi delle costruzioni*»*.*

In Revit, dato un modello come quello in Figura 2.1, è possibile estrapolare una serie di dati utili per abachi, computi e altre procedure simili.

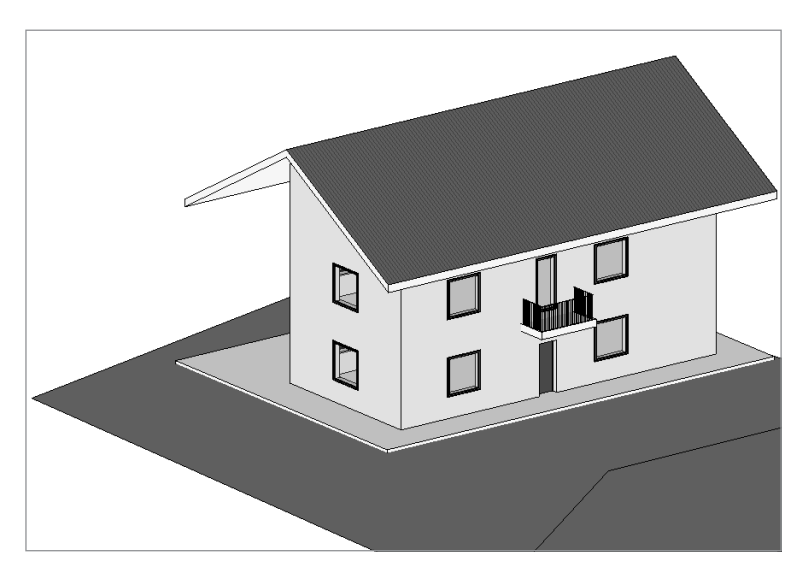

Figura 2.1

Non è detto che la computazione sia utile solamente a fini economici, in un programma BIM, poter contare su tabelle che indicano le quantità in tempo reale significa anche poter gestire eventuali errori.

Nella creazione di un modello finalizzato alla progettazione esecutiva, infatti, sarà molto importante far sì che tutti gli elementi siano il più possibile vicino alla realtà in modo tale da essere correttamente quantificati.

CLICCA per maggiori informazioni … e per te uno SCONTO SPECIALE

### <span id="page-10-0"></span>2.1. La sezione abachi/quantità

Nel browser di progetto, scorrendo tra le varie viste è possibile trovare una sezione dedicata agli abachi e ai computi (Figura 2.2).

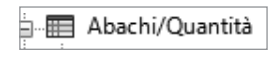

Figura 2.2

Per creare un nuovo abaco o computo sarà necessario selezionare la voce Abachi/quantità e con il tasto destro scegliere l'opzione desiderata.

Esamineremo, in questo e nel prossimo capitolo, i computi e gli abachi, se con gli abachi è possibile estrapolare informazioni sulle proprietà di ciascun oggetto, nei computi è possibile invece eseguire un'analisi più approfondita basata principalmente sulle caratteristiche dei materiali del medesimo oggetto.

Redatto un abaco o un computo, Revit permette la modifica di [alcuni parametri direttamente da tabella in modo tale da poter](https://grafill.it/landchiamami?isbn=88-277-0104-1&tipo=ABSTRACT)  gestire meglio alcuni tipi di informazioni.

Come abbiamo detto in precedenza è importante arricchire di dettagli un progetto, facendo in modo che tutto sia il più possibile vicino alla realtà.

### 2.2. Il computo

Analizziamo, in questo capitolo, i computi dei materiali.

Per poter vedere i materiali nel 3D è preferibile utilizzare un diverso stile di visualizzazione rispetto alla linea nascosta e lo stile wireframe, stile ombreggiato o realistico può andare bene; in questi casi si usa il comando in basso denominato stili di visualizzazione (Figura 2.3).

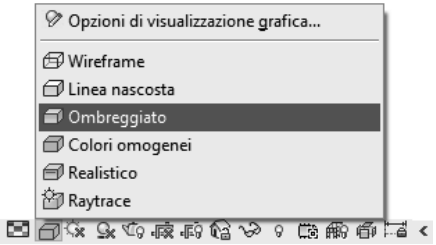

Figura 2.3

Il progetto non presenta una grande varietà di stratigrafie, poiché i muri presenti nel progetto sono generici e, come visibile dalla preview, sono costituiti da un unico materiale (Figura 2.4).

CLICCA per maggiori informazioni … e per te uno SCONTO SPECIALE <span id="page-11-0"></span>03

In questo capitolo proveremo ad elaborare una distribuzione interna per il disegno in Figura 3.1 e a editare degli abachi associati alla creazione dei locali.

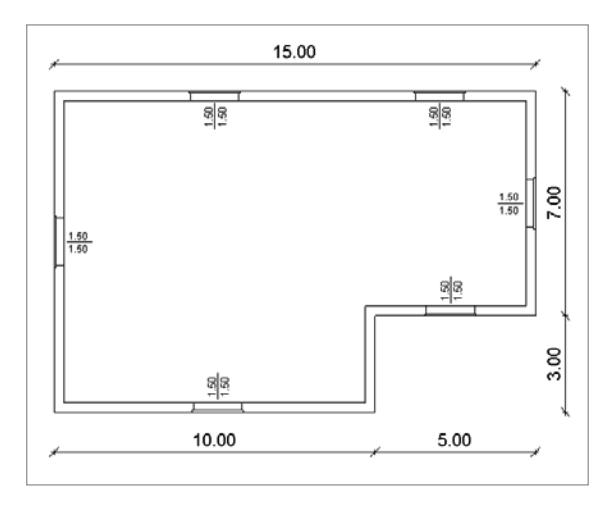

Figura 3.1

Per ora agiremo solamente disegnando muri senza delineare una precisa composizione interna, in casi come questo è come se i muri fossero composti da una sola stratigrafia che occupa tutto lo spessore del muro.

Vi anticipo che nel selettore dei tipi, sul menù a tendina è possibile inserire nel progetto altri tipi di muri oltre a quello generico. Tra i tipi disponibili sono presenti anche muri con stratigrafie.

Nei capitoli successivi impareremo ad editare le stratigrafie delle murature.

### 3.1. Inserire i tramezzi

Si vuole così inserire nel progetto una tipologia di muro che non è presente nel selettore dei tipi, ovvero un tramezzo generico da 10 cm. Per farlo dovremo obbligatoriamente duplicare un tipo esistente, consiglio in questo caso il muro generico da 30 cm.

Andremo, quindi, sulla scheda architettura e selezioneremo il comando muro.

Quando si attiva il suddetto comando è già attivo un tipo (es [Muro di base – Generico 30 cm](https://grafill.it/landchiamami?isbn=88-277-0104-1&tipo=ABSTRACT)) che andrà duplicato. Andremo prima su modifica tipo e poi su duplica come in Figura 3.2.

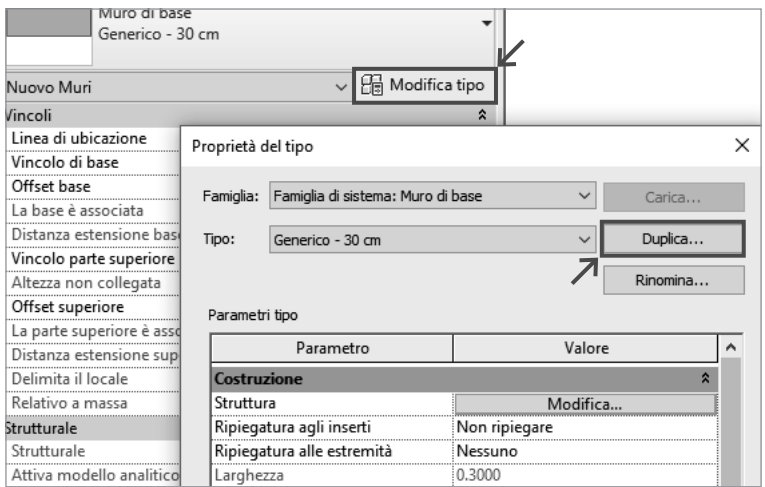

Figura 3.2

Tale procedimento è lo stesso utilizzato per modificare le famiglie caricabili. Ci verrà chiesto di specificare un nome. Il testo che andremo a inserire è una semplice stringa di testo; ciò vuol dire che quello che scriveremo non andrà ad influire su alcun parametro e sarà quindi possibile scrivere qualsiasi cosa. Consiglio, in ogni caso, di scrivere una descrizione coerente con i parametri che andremo ad inserire, ad es. Generico – 10 cm.

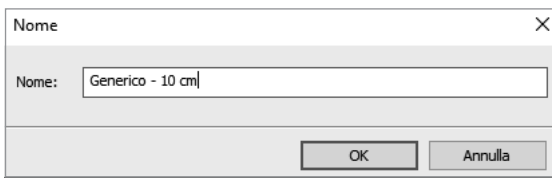

Figura 3.3

Avremo così creato una nuova tipologia di muro ma non è ancora stato impostato il parametro dello spessore. In Figura 3.2 e Figura 3.4 è possibile vedere tra i parametri disponibili anche il parametro larghezza (che corrisponde in realtà allo spessore) il quale, almeno al momento, non è possibile editare.

Cliccare su modifica vicino al parametro struttura (Figura 3.4).

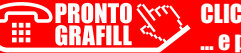

### <span id="page-13-0"></span>[QUOTE E ANNOTAZIONI](https://grafill.it/landchiamami?isbn=88-277-0104-1&tipo=ABSTRACT)

In Revit tutti i comandi presenti nella scheda annota attivano degli elementi, detti annotazioni, generalmente esclusivi di ogni singola vista. Non bisogna, ad esempio, confondersi con le linee di modello presenti nella scheda architettura; queste ultime, non essendo delle annotazioni, una volta disegnate in una vista, sono visibili in tutte le altre viste.

Tra i comandi più utilizzati vi sono le linee di dettaglio presenti nella scheda annota; esse sono linee che compariranno esclusivamente nella vista in cui verranno disegnate. C'è una limitazione per le viste 3D, in cui non vi è alcuna possibilità di disegnare le linee di dettaglio. Altri comandi molto utilizzati nella scheda annota sono le quote, anch'esse esclusive per ogni vista; ciò non toglie la possibilità di copiare tutte le quote da una vista all'altra con una certa facilità e rapidità.

#### 4.1. Progettare con le quote

In Revit esistono due categorie di quote, le quote temporanee (viste già nei capitoli precedenti) e le quote permanenti. La differenza tra le due è chiaramente intuibile dai nomi.

Le quote temporanee sono di colore blu e si attivano ogni qualvolta venga selezionato un elemento; il vantaggio è l'estrema velocità e facilità di modificare le distanze di elementi già posizionati (Figura 4.1).

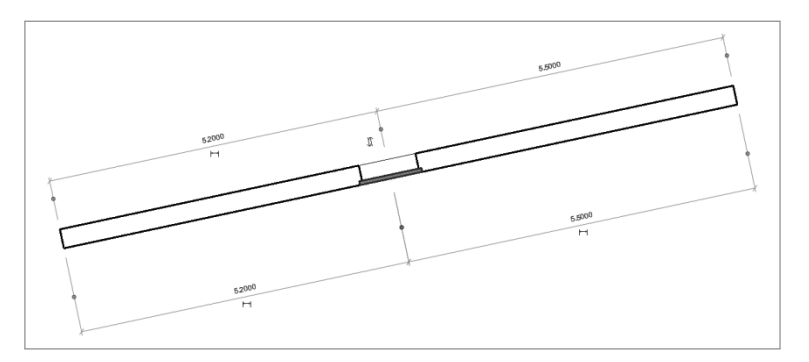

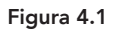

La difficoltà in questo sistema si manifesta quando i riferimenti temporanei non sono quelli desiderati; in questi casi è necessario cliccare sul pallino blu agli estremi delle quote fino a che non viene individuato il corretto riferimento.

Essendo quest'ultima procedura poco intuitiva, il mio consiglio è quello di utilizzare le quote temporanee in maniera limitata.

A differenza dei software CAD, dove le quote possono essere disegnate ovunque, anche laddove non siano presenti riferimenti, le quote in Revit necessitano sempre di un elemento da quotare. Scomparso l'elemento di riferimento, anche la quota scomparirà. Vi sono diversi tipi di quote permanenti: la quota allineata permette di quotare in diverse direzioni mentre la quotatura lineare avviene solo in due direzioni ortogonali.

La peculiarità di Revit è l'utilizzo delle quote come strumento per la progettazione; facciamo un esempio veloce e proviamo a disegnare dei muri con una forma a «T», senza badare alle dimensioni (Figura 4.2). In questo caso non è richiesto alcun allineamento e alcun inserimento di misure, la definizione delle misure avverrà in seconda battuta.

Ora attivate il comando quota allineata presente nella scheda annotazioni e avvicinatevi ad un muro. Noteremo che la linea dell'asse si colorerà di blu.

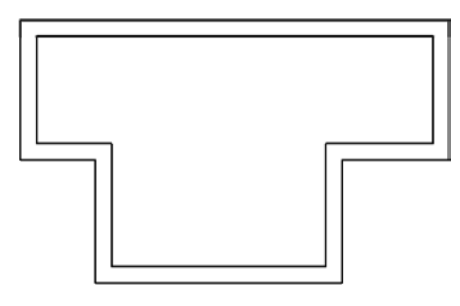

Figura 4.2

In realtà, è possibile a priori definire dove posizionare le linee blu che andranno ad «evidenziare» il riferimento; basterà andare in alto a sinistra e scegliere i riferimenti interessati dal menù a tendina (Figura 4.3).

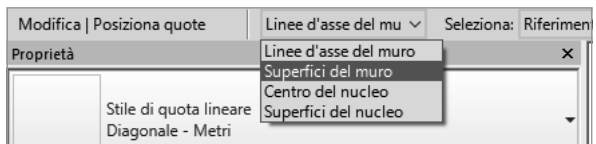

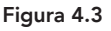

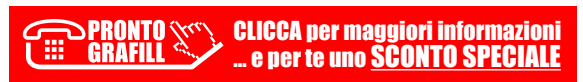

# <span id="page-15-0"></span>[GESTIRE LE STRATIGRAFIE](https://grafill.it/landchiamami?isbn=88-277-0104-1&tipo=ABSTRACT)

In questo capitolo impareremo a lavorare con i muri e le stratigrafie interne, approfondiremo il discorso sugli allineamenti e sulle caratteristiche tecniche dei materiali.

Finora abbiamo disegnato muri senza alcun tipo di stratigrafia, abbiamo scelto prevalentemente muri generici (es. generico 30 cm, generico 20 cm, ecc.).

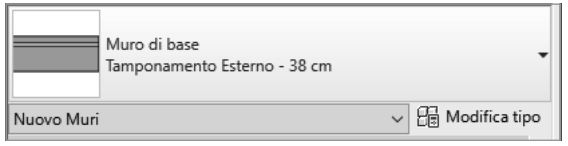

Figura 5.1

### 5.1. Visualizzare le stratigrafie in un muro

Proviamo ora a disegnare con un tipo di muro composto da più stratigrafie ad esempio il tamponamento esterno da 38 cm, già presente di default nel selettore del tipo (Figura 5.1). Per visualizzare correttamente le stratigrafie è necessario anche attivare un comando di visualizzazione che si trova in basso vicino all'indicazione della scala grafica ovvero il comando visualizzazione a dettaglio medio (oppure alto come in Figura 5.2).

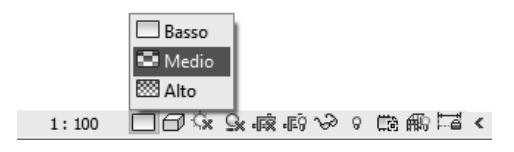

Figura 5.2

È importante precisare che a dettaglio basso le stratigrafie dei muri non sono visibili.

Con una stratigrafia asimmetrica per il muro, sarà fondamentale capire bene come funzionano gli allineamenti, in primis il verso esterno/interno.

CLICCA per maggiori informazioni **e per te uno SCONTO SPECIALE**  Nei primi capitoli ho spiegato come sia importante disegnare in senso orario; in casi come questi, una volta decisa la linea di ubicazione del muro (consiglio sempre interna o esterna), il senso di tracciamento ci aiuterà a mantenere il corretto verso delle stratigrafie. Ricordo che è possibile cambiare l'orientamento esterno o interno del muro usando il tasto spazio durante l'inserimento del muro.

Dopo che è stato disegnato, è possibile inoltre cambiare il verso del muro (e quindi delle stratigrafie) selezionando lo stesso muro e premendo le frecce blu che compariranno (Figura 5.3).

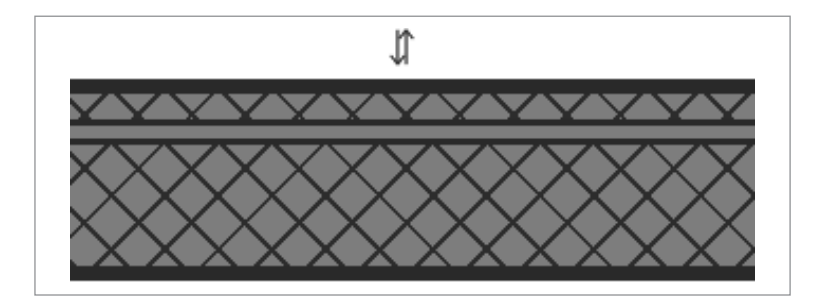

Figura 5.3

Oltre alle frecce blu, nel selezionare il muro compariranno anche due pallini blu agli estremi (Figura 5.4), indicanti la linea di ubicazione (linea di costruzione del muro); se selezioniamo il muro, tra le proprietà dell'istanza dell'oggetto è presente anche la voce linea di ubicazione.Supponiamo di avere disegnato il muro con una linea di ubicazione in asse con il muro: i pallini blu saranno posizionati in centro (Figura 5.4).

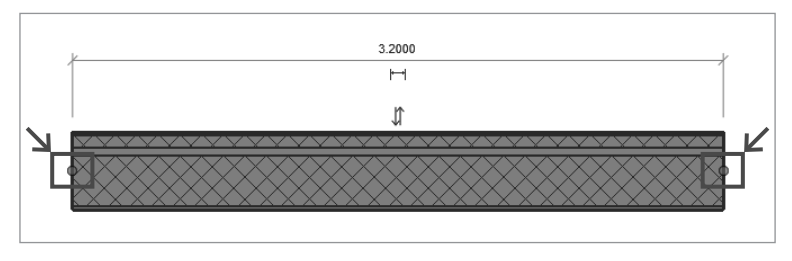

Figura 5.4

Se ad un certo punto volessimo, ad esempio, sostituire il muro selezionato con un altro muro, magari di dimensioni maggiori, l'allargamento avverrebbe mantenendo fisso l'asse centrale (Figura 5.5).

# <span id="page-17-0"></span>[IMPORTAZIONE DA CAD E FASI](https://grafill.it/landchiamami?isbn=88-277-0104-1&tipo=ABSTRACT)

In questa lezione affronteremo due grandi argomenti. Analizzeremo i vari metodi di importazione di un file in formato CAD e le possibili interazioni di quest'ultimo con Revit. Inoltre, valuteremo come viene interpretata la dimensione temporale, utilizzando le varie fasi di progetto; arriveremo, infine, alla comunicazione di un progetto di ristrutturazione, utilizzando i cosiddetti «gialli e rossi».

### 6.1. Importazione di un progetto in CAD

Inizieremo col determinare le caratteristiche di importazione del file in CAD. Di norma Revit importa qualunque tipo di file CAD se i settings sono corretti; vi è, tuttavia, la consuetudine, abbastanza radicata tra i progettisti Revit, di lavorare con un file di importazione il più leggero possibile, senza alcuna linea nascosta e con il minor numero di viste (Figura 6.1).

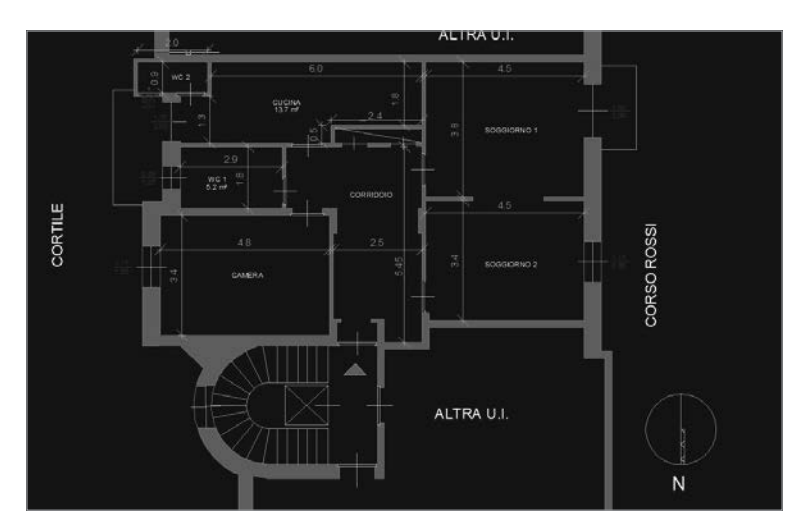

Figura 6.1

Il modus operandi che prediligo è quello di isolare la vista da riprodurre in Revit con il comando wblock (mblocco in italiano

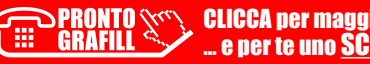

come in Figura 6.2); con questo comando si crea un nuovo file in CAD contenete la parte precedentemente selezionata.

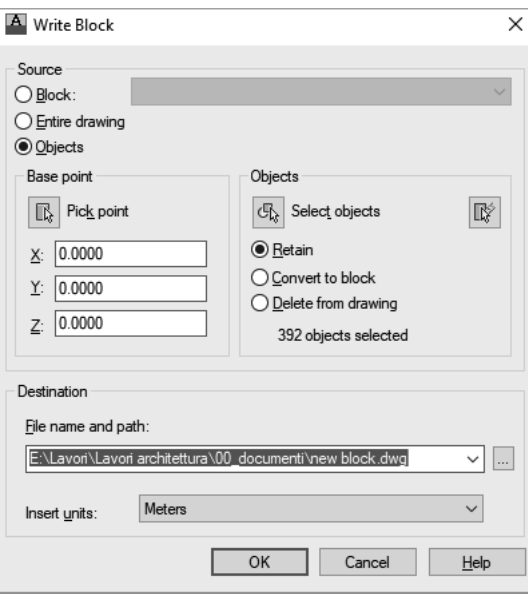

Figura 6.2

Questa procedura dovrà essere applicata per ogni vista che si intenderà riprodurre. Oltre a questo, sarà bene tenere a mente l'unità di misura con cui il disegno in CAD è stato realizzato. Passiamo ora a Revit.

Apriremo un nuovo progetto con il modello architettonico e andremo sulla scheda inserisci; come potete vedere in Figura 6.3, esistono due tipi di importazione del file in CAD.

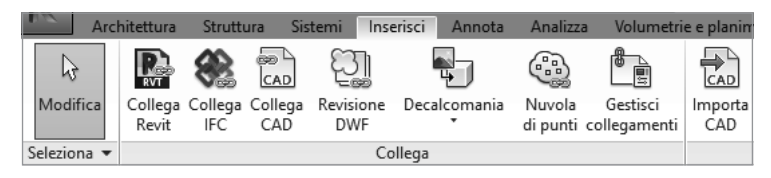

Figura 6.3

Con il comando importa CAD il file sarà parte integrante del progetto in quanto le linee verranno convertite in linee di modello di Revit. Con il comando collega CAD potremo sempre vedere il file in CAD ma non potremo modificarlo, a meno di non aprire e modificare il file CAD sorgente.

Questo secondo metodo è quello che utilizzeremo; la motivazione è costituita dal «peso» del file (il collegamento è più legge-

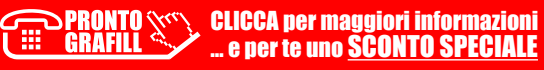

# <span id="page-19-0"></span>[LE FAMIGLIE](https://grafill.it/landchiamami?isbn=88-277-0104-1&tipo=ABSTRACT)

Saper progettare correttamente le famiglie in Revit permette di acquisire una più completa conoscenza del programma, oltre a fornire metodi validi per la gestione di eventuali problemi.

Abbiamo detto in precedenza che esistono due tipi di famiglie, le famiglie di sistema e le famiglie caricabili. Delle famiglie di sistema abbiamo già visto alcuni esempi; esse hanno la caratteristica fondamentale di essere sempre presenti all'apertura di ogni file e non sono eliminabili ma solo duplicabili o modificabili. Fanno parte delle famiglie di sistema i muri, i pavimenti, i controsoffitti e le scale.

È importante sapere che l'importazione delle famiglie di sistema da altri files è possibile e consiste nel copiare un elemento in un file e incollarlo nel file di destinazione (comando copia e incolla del menù modifica oppure ctrl+c e ctrl+v).

Esiste un altro metodo, più rapido, ovvero quello di aprire il file Revit di «destinazione», andare sulla scheda gestisci e premere il comando trasferisci standard di progetto (Figura 7.1).

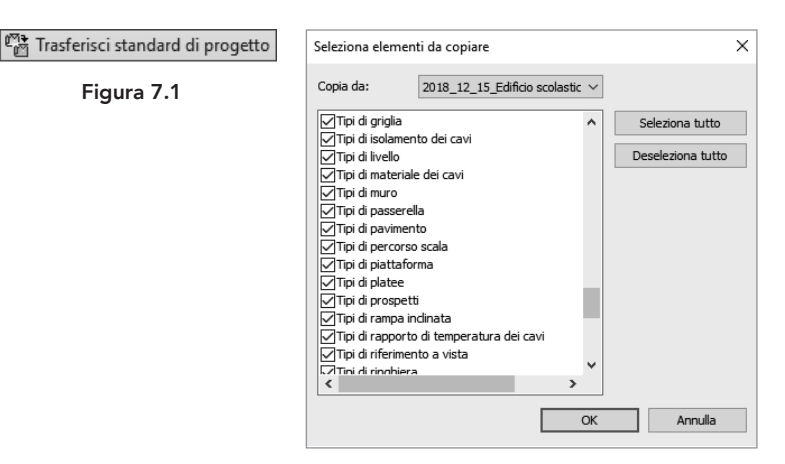

Figura 7.2

Si aprirà una scheda in cui indicare il file sorgente da cui prelevare tutti gli elementi necessari; sarà inoltre possibile scegliere e importare le famiglie desiderate come evidenziato in Figura 7.2.

**PRONTO** CLICCA per maggiori informazioni e per te uno **SCONTO SPECIALE** 

### <span id="page-20-0"></span>7.1. Le famiglie caricabili

Una famiglia caricabile di Revit, invece raggruppa uno o più oggetti assieme; questi ultimi sono caratterizzati da variabili editabili dall'utente e denominate parametri.

Abbiamo visto che le famiglie caricabili sono facilmente importabili tramite il comando carica famiglia della scheda inserisci. All'apertura di Revit non dovrete scegliere la parte alta dei mo-

delli iniziale (Figura 7.3), bensì optare per la creazione di una nuova famiglia (tasto nuovo); vi accorgerete fin da subito che, prima di farvi disegnare, Revit vi chiederà un ulteriore passaggio come in Figura 7.4.

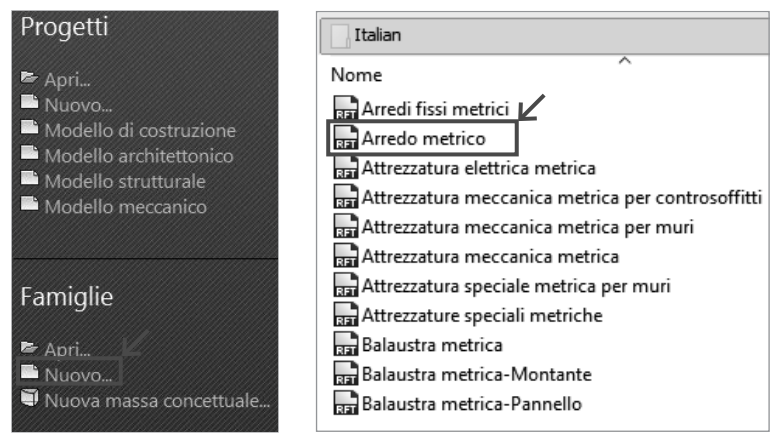

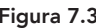

Figura 7.3 Figura 7.4

In effetti, prima di progettare una famiglia, è importante specificare al programma a quale categoria apparterrà la nuova famiglia; per far questo vi verrà proposto di scegliere tra una serie di files in formato RFT (Revit Families Template) i cui titoli saranno determinanti per la categoria di oggetti che si intende progettare (Figura 7.4).

È intuibile fin da subito che dovete avere almeno un'idea sulla famiglia da creare.

Progetteremo pertanto una famiglia di tavoli e partiremo dal file di arredo metrico come indicato in Figura 7.4.

In questo capitolo non parleremo di famiglie basate su host ma di famiglie autonome, che non hanno bisogno di altri elementi per esistere nel progetto.

All'apertura del file noterete due particolarità importanti: la prima è che le schede con i comandi sono diverse rispetto alle schede presenti nei vari modelli (Figura 7.5).

CLICCA per maggiori informazioni . e per te uno <u>SCONTO SPECIALE</u>

# <span id="page-21-0"></span>[FAMIGLIE DI FINESTRE](https://grafill.it/landchiamami?isbn=88-277-0104-1&tipo=ABSTRACT)

Nel capitolo precedente abbiamo visto come creare una famiglia di arredi ben sapendo che l'elemento finale è svincolato da qualsiasi elemento del progetto; è possibile, infatti, inserire questo tipo di famiglia liberamente, con il solo vincolo del posizionamento in una vista.

Quello che faremo ora sarà creare una famiglia basata su un host. Il termine host in italiano ha due significati:

- il primo è quello di «ospite» e si pensi al campo informatico in cui il termine si riferisce ad un server che ospita siti web;
- il secondo significato, più affine all'argomento, è quello di oste, ossia padrone.

In un certo senso, le famiglie basate su host non sono altro che famiglie ospitate da un «padrone», ad esempio un tetto o un muro; è importante ricordare che, in un progetto, queste famiglie sono sempre legate all'host di appartenenza; cancellato quest'ultimo, verrà cancellata anche la stessa famiglia.

Le famiglie di porte sono un esempio di famiglia appartenente ad un host: se. Infatti, dovessimo cancellare il muro ospitante, la porta verrebbe anch'essa cancellata.

Vi sono alcuni tipi di arredi che Revit elabora meglio se associati ad un host, ad esempio le famiglie di basi e pensili da cucina oppure le lampade applique e simili; sarà sempre compito del progettista decidere se disegnare le stesse famiglie senza associarsi ad host particolari.

Vedremo in dettaglio come creare una delle famiglie più difficili da progettare, ovvero le finestre; inutile ricordare che le finestre sono, di base, sempre associate a muri o a tetti (come ad esempio i lucernai).

### 8.1. Creazione di una nuova famiglia

Quando si crea una nuova famiglia come in Figura 8.1 (comando Nuovo) appaiono le diverse categorie su cui iniziare a progettare la famiglia; nel caso specifico esiste un file di partenza dal nome finestra metrica (Figura 8.2).

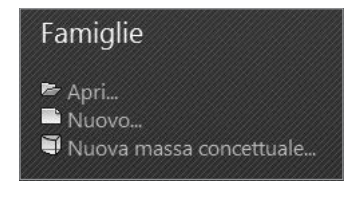

Figura 8.1

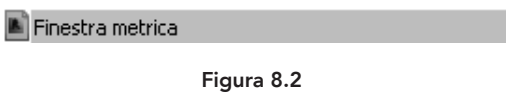

Per l'esercizio in questione non useremo questo file di partenza, sebbene quest'ultimo presenti già da subito i parametri comuni delle finestre (larghezza, altezza, altezza del davanzale), come in Figura 8.3.

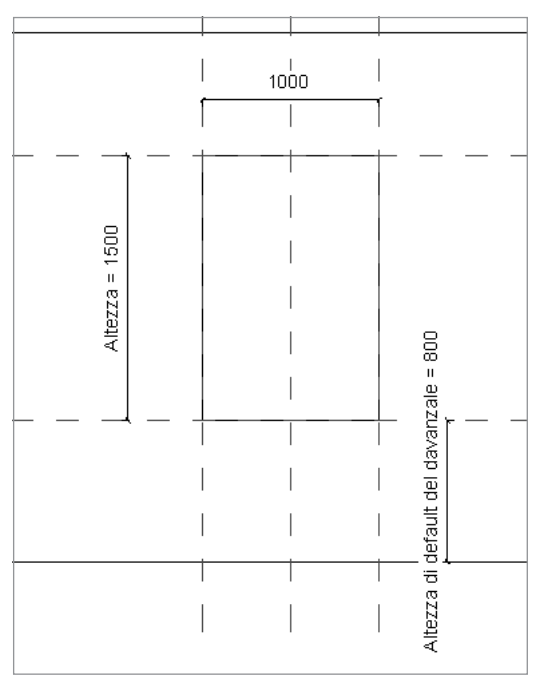

Figura 8.3

Se provate ad aprire una finestra metrica, noterete che l'unica difficoltà consisterà nel disegnare i volumi della finestra ed associarne i parametri. Questa modalità ha tuttavia delle limitazioni: non è, infatti, possibile inserire elementi avanzati come gli sguinci o le mazzette.

**PRONTO** GRAFILI

CLICCA per maggiori informazioni . e per te uno <mark>SCONTO SPECIALE</mark>

### [ELEMENTI CONTINUI](https://grafill.it/landchiamami?isbn=88-277-0104-1&tipo=ABSTRACT)

<span id="page-23-0"></span>09

In questo capitolo impareremo a gestire elementi costruttivi con all'interno una griglia regolare che può svolgere funzione di sostegno.

Vedremo inoltre che, con la stessa modalità, potremo realizzare tipologie di facciate vetrate oltre che facciate opache (ad esempio pareti in cartongesso).

La difficoltà sta nel capire che ogni elemento in gioco ha bisogno di essere editato e collocato correttamente; il primo passo sarà quindi conoscere la gerarchia e la successione di tutte le famiglie coinvolte.

La realizzazione di elementi di questo genere può avvenire in diversi modi, uno dei quali consiste nell'utilizzare forme complesse partendo da modelli generici o masse; la conversione in facciata continua avviene, poi, con il comando sistema di facciata continua da superficie nella scheda architettura. In questo modo non si crea nessun tipo di facciata, ma si convertono solo forme esistenti in facciate. Affronteremo questo argomento nei capitoli successivi.

Esiste tuttavia un altro metodo che permette di creare da zero facciate continue e che ne consente il disegno in maniera del tutto analoga a quella del muro.

Non è un caso se tra gli elementi presenti nel selettore del tipo del comando muro sono presenti anche le facciate continue; quest'ultime tipologie sono anch'esse famiglie di sistema.

È bene sapere che all'interno di ognuno di questi elementi sono contenute altre famiglie, ad esempio le famiglie di pannelli e le famiglie di montanti. A loro volta, le famiglie di montanti hanno all'interno delle famiglie di profili che ne caratterizzano la forma.

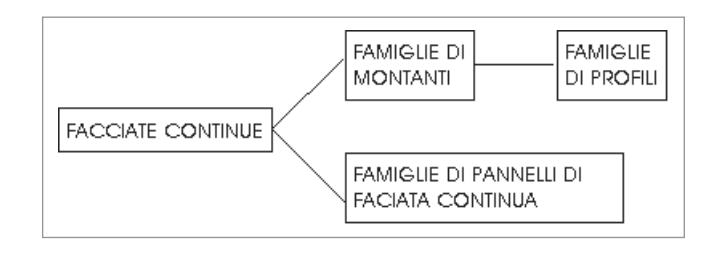

CLICCA per maggiori informazioni … e per te uno SCONTO SPECIALE

### <span id="page-24-0"></span>9.1. FACCIATE CONTINUE VETRATE

Come abbiamo detto, le facciate continue sono attivabili dal comando muro della scheda architettura; andando sul menù a tendina del selettore del tipo noteremo che oltre ai vari tipi di muratura sono presenti anche diversi tipi di facciata continua (Figura 9.1).

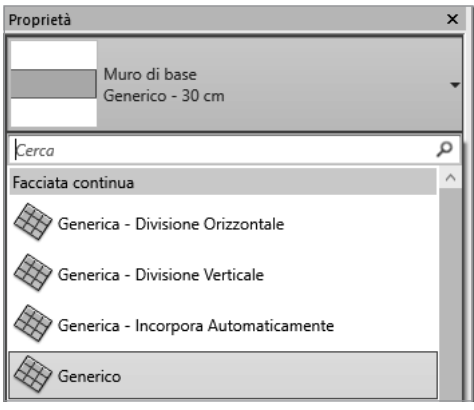

Figura 9.1

È opportuno fare quindi una precisazione: tutti i tipi di facciata già presenti di default sono delle varianti di un modello base che è il modello generico (esattamente come avviene nei muri), ciò che cambia è la divisione del muro in linee orizzontali e verticali. La facciata generica è una facciata che non ha divisioni, è qualcosa di simile ad una lastra di vetro unica; vi consiglio, pertanto, di non modificarne mai le impostazioni poiché, come abbiamo già detto, è la base di partenza per disegnare ulteriori nuove facciate con linee di divisione.

Per creare delle linee di divisione è possibile procedere in due modi; il primo procedimento prevede di partire da una facciata generica e disegnare delle linee di divisione con il comando griglia facciata continua nella scheda architettura come in Figura 9.2.

Griglia facciata continua

#### Figura 9.2

La modalità serve nel caso in cui le linee di divisione orizzontali e verticali non risultino posizionate a scansioni regolari; il vantaggio in questo procedimento è nella velocità di esecuzione (Figura 9.3).

# <span id="page-25-0"></span>[PARETI INCLINATE](https://grafill.it/landchiamami?isbn=88-277-0104-1&tipo=ABSTRACT)

In questo capitolo proveremo a realizzare un muro inclinato con il presupposto che, non essendo una procedura semplice, conterrà molti passaggi e per alcuni potrebbe risultare un metodo poco intuitivo.

Posso dire che concordo con l'opinione che questo metodo non sia semplice poiché presuppone una conoscenza avanzata delle famiglie.

### 10.1. I modelli locali

Oltre alle famiglie di sistema e alle famiglie caricabili esiste un terzo tipo di famiglie ovvero i modelli locali.

Questo tipo di modello fa sempre parte del progetto e la sua creazione non avviene in un editor a parte, come nelle famiglie, bensì all'interno del progetto stesso.

Un'altra differenza avviene durante la duplicazione di un elemento, ovvero, le modifiche su un modello duplicato non si ripercuotono sull'elemento generatore.

Nella scheda architettura, selezionate il comando componente e scegliete il sottocomando modello locale (Figura 10.1).

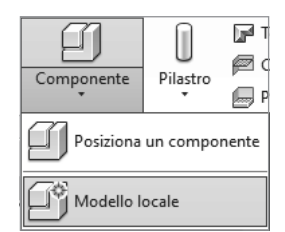

Figura 10.1

La scheda che si aprirà conterrà la lista completa delle categorie di Revit; tra queste sceglierete la lista modelli generici come in Figura 10.2. Si aprirà, dunque, la modalità di modifica dei modelli locali, con in alto una lista di schede che ricordano quelle dell'editing delle famiglie; trattasi, infatti, di famiglie editate

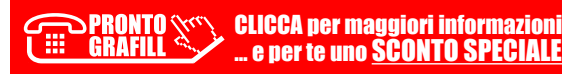

direttamente nel progetto. Se si vuole trovare un'analogia con il software Autocad, possiamo pensare al blocco editato «in place», in cui le modifiche avvengono con il restante disegno in trasparenza.

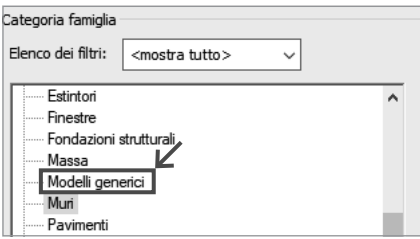

Figura 10.2

Andremo sulla scheda crea per impostare una forma di estrusione grazie al comando estrusione (Figura 10.3); e, una volta entrati nel menù della forma di estrusione, disegneremo un rettangolo qualsiasi come in Figura 10.4.

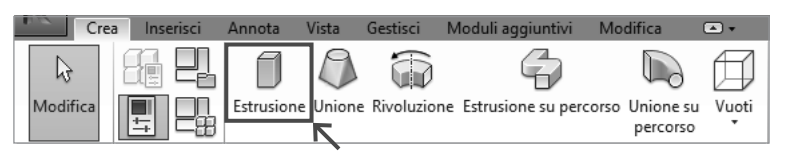

Figura 10.3

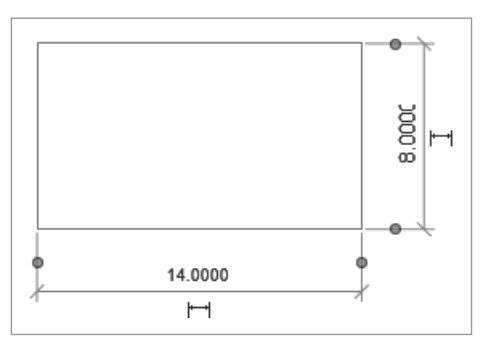

Figura 10.4

Quando abbiamo individuato le corrette misure per il nostro rettangolo, usciremo dal menù dell'estrusione.

Attenzione: non siamo ancora usciti dall'editing dei modelli locali e dovremo nuovamente premere sul pulsante termina modello per tornare nel progetto (Figura 10.5).

CLICCA per maggiori informazioni e per te uno **SCONTO SPECIALE** 

# <span id="page-27-0"></span>11

# [ARRICCHIRE UN TETTO](https://grafill.it/landchiamami?isbn=88-277-0104-1&tipo=ABSTRACT)

In questo capitolo parleremo di tutti gli elementi che è possibile aggiungere alla famiglia tetto, a partire da un'orditura di travi, fino all'inserimento di elementi di finitura come i coppi.

### 11.1. Creare un'orditura per il tetto

Inizieremo col costruire un tetto con il comando tetto da perimetro (Figura 11.1), presente nella Scheda architettura; per ora non costruiremo nient'altro e ci focalizzeremo solo sui Tetti.

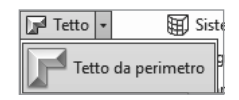

Figura 11.1

Entrati nella creazione del tetto, disegneremo una forma rettangolare (Figura 11.2) e a tutti i lati applicheremo la pendenza tramite la spunta sulla casella definisce l'inclinazione (Figura 11.3).

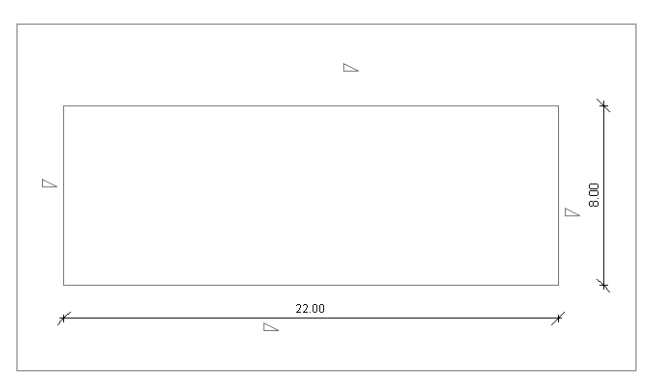

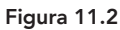

○ Definisce l'inclinazione

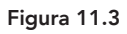

Sulle proprietà l'inclinazione sarà di 30° (Figura 11.4).

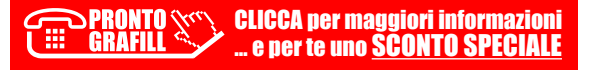

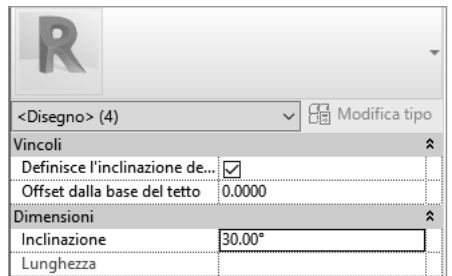

Figura 11.4

Il tetto che si verrà a creare possiederà quattro falde inclinate di 30° (Figura 11.5); ricordo che tramite questa spunta si decide l'inclinazione, la quale sarà perpendicolare al lato selezionato.

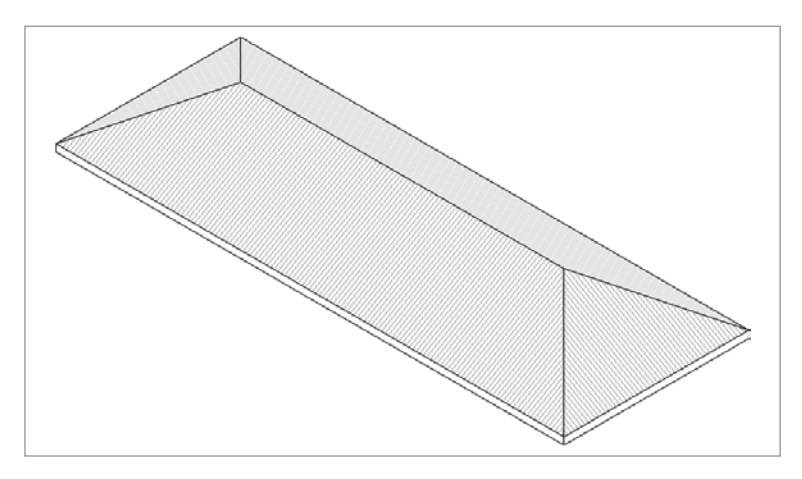

Figura 11.5

Ora, quello che faremo sarà di inserire un'orditura nella parte sottostante al letto (intradosso); per far ciò, esiste un comando dedicato, che si trova nella scheda struttura, dal nome sistema di travi come in Figura 11.6. Questo comodo comando permette di disegnare orditure (di tetti, di solai e di molto altro), impostando il profilo del piano e la distanza tra le travi.

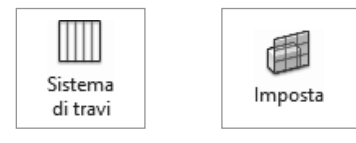

Figura 11.6 Figura 11.7

Una volta entrati nel comando, conviene impostare il piano di lavoro con il comando imposta (Figura 11.7) poiché quello che ci serve non è tra i piani standard presenti nel browser di progetto.

### <span id="page-29-0"></span>[IL PROGETTO ESECUTIVO](https://grafill.it/landchiamami?isbn=88-277-0104-1&tipo=ABSTRACT)

In questo capitolo metteremo in pratica le nozioni fin qui imparate e faremo, quindi, un piccolo esercizio riassuntivo.

La maggior parte degli argomenti trattati saranno dei richiami ai precedenti capitoli, mentre alcuni argomenti saranno approfonditi direttamente in questo capitolo.

#### 12.1. Inserimento griglia di pilastri

Cominceremo creando una griglia di pilastri tramite il comando griglia, presente nella scheda architettura (Figura 12.1).

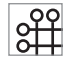

#### Figura 12.1

Tramite questo comando è possibile realizzare facilmente degli allineamenti, per poi inserire dei pilastri; come è visibile in Figura 12.2, per la griglia verticale verranno utilizzati dei numeri, mentre per la griglia orizzontale verranno usate delle lettere. Per inserire delle lettere sarà sufficiente inserire la lettera A nella prima linea di griglia orizzontale; quando quest'ultima verrà copiata, la successione sarà alfabetica anziché numerica.

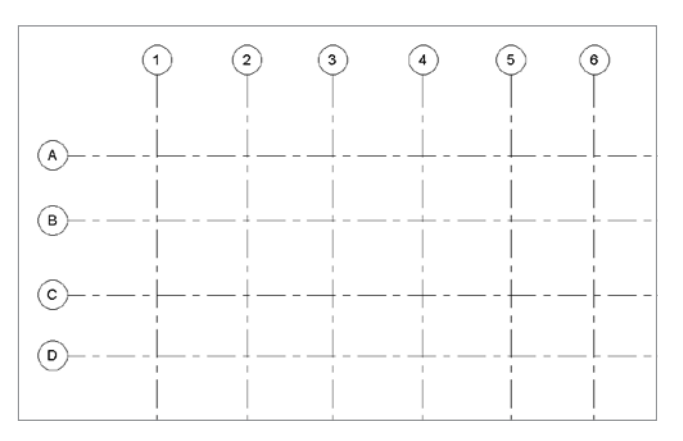

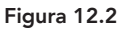

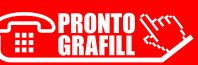

CLICCA per maggiori informazioni … e per te uno SCONTO SPECIALE

12

basterà utilizzare una quota continua partendo dalla quota allineata (v. Capitolo 4). Una volta quotate le linee, premete il tasto EQ presente sopra le quote (Figura 12.3) ed effettuate questa operazione sia per le linee verticali che per quelle orizzontali.

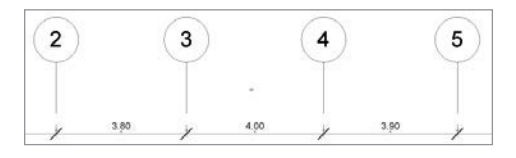

Figura 12.3

Posizionate le linee alla stessa distanza, per mostrare nelle quote la distanza numerica anziché il tasto EQ, è sufficiente selezionare la quota continua e andare nelle proprietà a sinistra: alla voce visualizzazione uguaglianza inserirete la voce valore (Figura 12.4). Ora che potrete visualizzare il valore numerico, occorrerà selezionare una linea di griglia interna e digitare la distanza desiderata [sulla quota colorata di blu. Questa operazione non è valida per](https://grafill.it/landchiamami?isbn=88-277-0104-1&tipo=ABSTRACT)  le linee di griglia poste agli estremi.

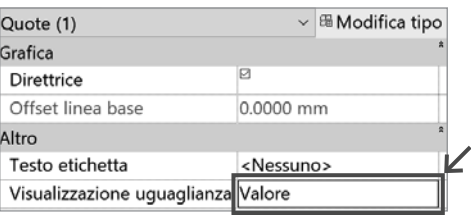

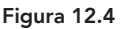

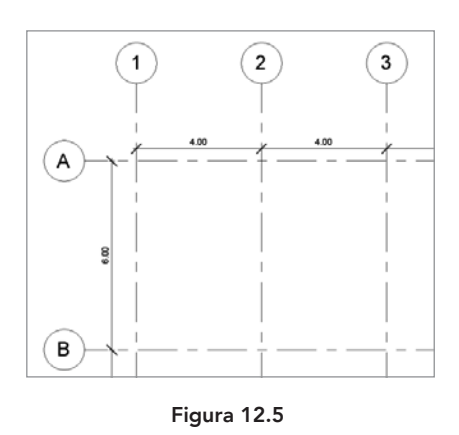

Imposterete come distanza orizzontale 4 metri e come distanza verticale 6 metri (Figura 12.5).

CLICCA per maggiori informazioni . e per te uno <mark>SCONTO SPECIALE</mark>

# <span id="page-31-0"></span>[IMPOSTARE LE TAVOLE](https://grafill.it/landchiamami?isbn=88-277-0104-1&tipo=ABSTRACT)

Arrivati a questo punto, molto importante sarà la parte comunicativa di ciascun progetto; in questo capitolo vedremo come sarà possibile impostare delle tavole di progetto partendo dalle viste fin qui prodotte; statisticamente, il risultato è sempre molto soddisfacente da parte degli utenti.

Intendiamoci, non è possibile creare delle tavole da concorso in cui l'estetica prevale su tutto quanto piuttosto tavole tecniche complete di dettagli e annotazioni.

In questa fase una priorità non è affatto richiesta nella procedura: è possibile, infatti, impostare la tavola progettuale sia prima che dopo l'elaborazione del progetto.

Utilizziamo il file prodotto nel precedente capitolo.

Nel browser di progetto (Figura 13.1), alla sezione tavole (Tutto), è possibile visualizzare tutte le tavole disponibili.

| i. 图 Abachi/Quantità |
|----------------------|
|                      |
| ∃… □ Famiglie        |
|                      |

Figura 13.1

Se non sono presenti tavole, il segno + vicino alla voce tavole non è presente. Sarà necessario pertanto cliccare con il testo destro alla voce tavole; premerete poi il comando nuova tavola. Si aprirà una scheda in cui è possibile caricare dei format di cartigli (Figura 13.2).

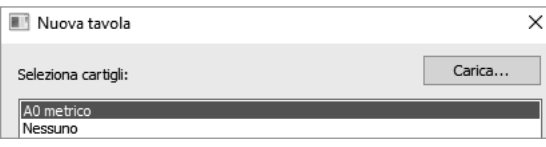

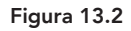

In genere, sono presenti vari formati dal formato A0 al A4, alcune volte, se siete più sfortunati, sono presenti solamente formati come A0. In tal caso, bisognerà caricare nuove famiglie di cartigli tramite il comando carica. Aprite la categoria cartigli e

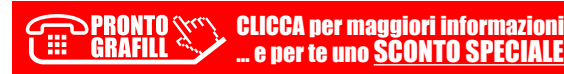

scegliete un formato (Figura 13.3); fate attenzione, perché i cartigli proposti sono già impaginati con il logo Autodesk, sarà necessario, in un secondo momento, una personalizzazione della famiglia delle tavole.

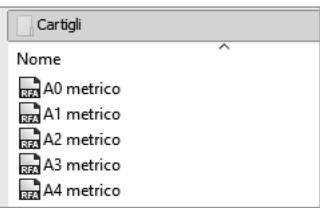

Figura 13.3

Una volta caricati saranno disponibili nella tabella in Figura 13.4.

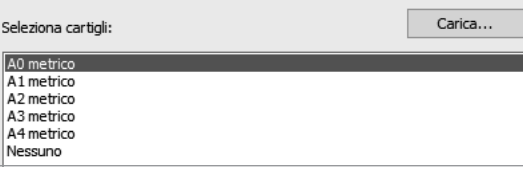

Figura 13.4

Scelto il formato più adatto, vedrete che sarà molto facile gestire i più comuni dati di progetto come il titolo della tavola, il numero della tavola, la data, e molto altro.

Per inserire una nuova vista, andate vicino al nome della tavola nel browser di progetto (che potete rinominare qualora non sia di vostro gradimento), cliccate il tasto destro e premeremo aggiungi vista.

Si aprirà una scheda con tutte le viste di progetto disponibili (Figura 13.5), compresi gli abachi; l'inserimento, tuttavia, non con[templa la selezione multipla.](https://grafill.it/landchiamami?isbn=88-277-0104-1&tipo=ABSTRACT)

Un altro aspetto importante: una volta che la singola vista viene inserita nella tavola non comparirà più tra le scelte disponibili in Figura 13.5, sarà pertanto necessaria la cosiddetta «duplicazione delle viste».

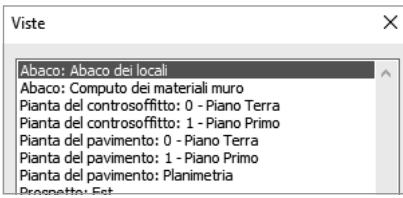

Figura 13.5

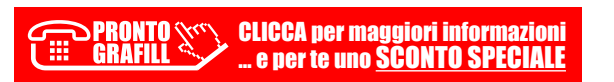

<span id="page-33-0"></span>14

In questo capitolo vedremo come Revit effettua il disegno e la progettazione di impianti; anche se il software svolge alcuni tipi di calcolo, è bene sapere che la parte più rilevante (anche in ottica di condivisione del modello) è il risultato grafico.

Un edificio, oltre alla parte edilizia composta da muri, finestre, porte, solai e altro, possiede diversi componenti che sovente vengono progettati da altri professionisti. Si pensi, ad esempio, a tutta la parte relativa ai pilastri e alle solette, solitamente progettata da un ingegnere strutturista, oppure alla parte degli impianti [di ventilazione con bocchette e condotti, in cui entrano in gioco](https://grafill.it/landchiamami?isbn=88-277-0104-1&tipo=ABSTRACT)  altri tipi di figure. Oppure alla parte degli impianti di ventilazione con bocchette e condotti in cui, anche in questo caso, entrano in gioco altri tipi di figure.

Ebbene, in questa sovrapposizione di professionisti e competenze, le soluzioni progettuali talvolta vengono a scontrarsi e/o ad annullarsi; come è possibile garantire l'unicità del progetto?

In caso di collaborazione tra professionisti il software prevede l'utilizzo di diversi template (in italiano modelli); tra questi, finora abbiamo visto in maniera più approfondita solamente il modello architettonico. Ogni template prevede una serie di elementi e opzioni precaricate specifiche per ogni disciplina (elettrica, meccanica, strutturale). Il software è stato pensato per fare in modo che ogni template possa essere gestito separatamente dal professionista specializzato.

Esistono tuttavia diverse modalità per condividere e lavorare su files di altri professionisti e in questa occasione vi illustrerò la condivisione tramite link.

In questa modalità il punto di partenza è il progetto della componente edilizia (muri, pavimenti, finestre, tetti, ecc.), che coincide con il modello (o template) architettonico; per gestire lo stesso modello nelle altre discipline, si utilizza un «link», ovvero un oggetto molto leggero che presenta solamente la volumetria del manufatto edilizio e che non può essere modificato. Viene quindi utilizzato come base per l'inserimento di impianti o altri oggetti.

<span id="page-34-0"></span>È bene precisare che nella condivisione tramite link non esiste un modello centrale (come nel metodo del workset), ma uno «scambio alla pari» di modelli; inoltre, la condivisione può avvenire sia in rete LAN che in cloud.

Vorrei, inoltre, precisare che l'argomento è alquanto vasto e non è possibile affrontare ogni singolo aspetto inerente a questa materia. Svolgerò un piccolo esercizio per dare una idea dei passaggi da effettuare.

### 14.1. Impianto di ventilazione

Utilizzeremo il modello del precedente capitolo come base per l'inserimento di un impianto di ventilazione.

Finora, il disegno è sempre stato effettuato sul modello architettonico. Apriremo stavolta il modello meccanico (Figura 14.1).

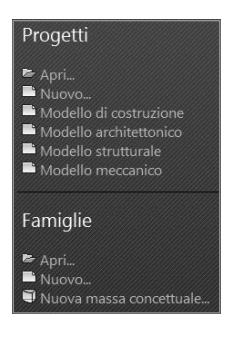

Figura 14.1

Il modello meccanico è molto simile al modello architettonico, ha però alla sua sinistra un browser di progetto con due diverse discipline, [la disciplina meccanica e idraulica](https://grafill.it/landchiamami?isbn=88-277-0104-1&tipo=ABSTRACT) (Figura 14.2).

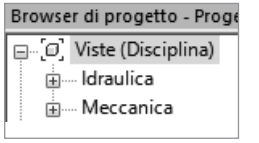

Figura 14.2 Figura 14.3

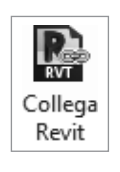

Per caricare il progetto tramite link, andremo sulla scheda inserisci e premeremo il pulsante collega Revit (Figura 14.3); a questo punto sceglieremo il file Revit utilizzato perla parte architettonica. Come vedete, una volta caricato il collegamento, il link è in trasparenza (Figura 14.4) e non è possibile modificarlo. L'unica cosa che è possibile fare è delimitare i muri per far sì che vengano riconosciuti i vani o i locali.

### <span id="page-35-0"></span>[CENNI SU DYNAMO](https://grafill.it/landchiamami?isbn=88-277-0104-1&tipo=ABSTRACT)

di Barbara Salomone

Quando si parla di Computational design per Revit si parla di Dynamo. Ma di cosa si tratta precisamente? Fondamentalmente è un metodo che prevede l'applicazione di strategie computazionali al processo di progettazione. Si parla di un ambiente di programmazione di tipo visuale open source che permette di elaborare dati e comporre geometrie attraverso l'uso di algoritmi personalizzati. La sua interfaccia è grafica e si compone principalmente di nodi (blocchi); anche se inizialmente poco intuitivo, questo programma è stato ideato per utenti che non hanno spiccate conoscenze di programmazione.

L'ideatore del programma è [Ian Keough](https://www.linkedin.com/in/ian-keough-4b1ba91), CEO di Hypar, a lui va il merito di unire il BIM con il design computazionale e sempre a lui il pregio di averlo messo a disposizione come programma open-source. Da quanto detto si presume, quindi, una certa facilità di condivisione e implementazione dei dati da parte di tutti gli utenti che desiderano mettere a disposizione script aggiornati. Nelle ultime versioni di Revit, Dynamo è stato integrato come plugin all'interno del programma.

Dynamo, da un primo approccio, non si presenta come un plugin molto intuitivo, tuttavia cela una moltitudine di vantaggi, primo tra tutti l'automatizzazione di operazioni ripetitive. In seconda battuta, è possibile controllare più facilmente, rispetto alle normali operazioni in Revit, alcuni tipi di informazioni: è possibile, ad esempio, costruire geometrie complesse e parametriche, nonchè facilitare l'interoperabilità tra formati diversi di files e software.

https://primer.dynamobim.org è il link del sito ufficiale che permette di consultare il manuale utente online.

Per capire il funzionamento di questo plugin eseguiremo due esercizi, il primo inerente la geometria ed il secondo riguardante la gestione dei dati.

#### 15.1. Esercizio n. 1 – Creazione di una geometria

Dalla scheda gestisci di Revit cliccare sul comando Dynamo (Figura 15.1).

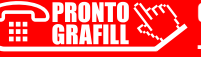

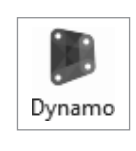

Figura 15.1

Una volta entrati nella schermata del programma e andando su nuovo, si aprirà l'interfaccia principale (Figura 15.2).

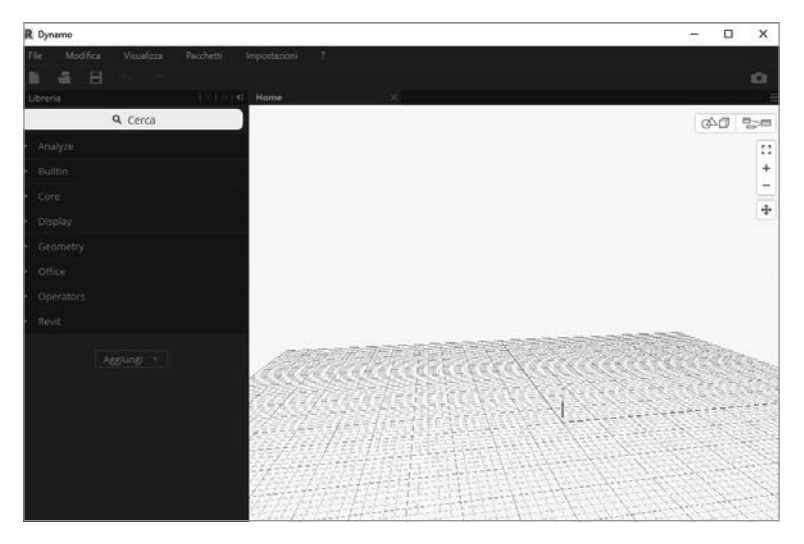

Figura 15.2

A sinistra del programma possiamo trovare tutta una serie di comandi che, a seconda della versione, sono elencati in ordine alfabetico o per tipologie.

Andando a digitare nella casella di ricerca in alto la scritta point sceglieremo poi il comando Point.ByCoordinates (Figura 15.3). Cliccando poi due volte a vuoto sullo schermo apparirà di default un comando molto usato dal nome Code Block, il quale, ci permette di impostare le coordinate di un oggetto. Per ora verrà utilizzato solamente per inserire dei valori numerici.

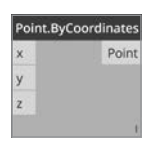

Figura 15.3

L'oggetto in questione sarà un cerchio che andremo a definire con il comando [Circle.ByCenterPointRadius](https://grafill.it/landchiamami?isbn=88-277-0104-1&tipo=ABSTRACT) come in Figura 15.4.

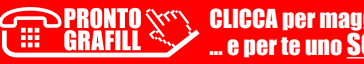

# <span id="page-37-0"></span>[CONTENUTI E ATTIVAZIONE DELLA WEBAPP](https://grafill.it/landchiamami?isbn=88-277-0104-1&tipo=ABSTRACT)

### 16.1. Contenuti della WebApp

La WebApp inclusa (con aggiornamento automatico) consente di accedere a quindici esercitazioni con il programma Revit. Le esercitazioni, disponibili anche negli appositi capitoli della presente pubblicazione, sono di seguito elencate:

- 1. Esercizio iniziale di una villetta; occasione per riassumere le principali funzioni di Revit (Capitolo 1)
	- 01A\_misure iniziali per esercizio villetta.rvt
	- 01B\_esercizio villetta terminato.rvt
- 2. Redazione di computi metrici sulla base del file redatto nel Capitolo 1 (Capitolo 2)
	- 02A\_file per esercizio villetta sui computi.rvt
	- 02B\_computo di tutti i materiali.txt
	- 02C tabella materiali.xlsx
	- 02D\_esercitazione\_notechiave.xlsx
	- 02E esercitazione notechiave.txt
	- 02F\_esempio computo con note chiave.rvt
- 3. Redazione di abachi dei locali e calcolo dei rapporti aeroilluminanti (Capitolo 3)
	- 03A\_abaco RAI.rvt
	- 03B abaco delle finestre.txt
- 4. Esercizio con inserimento di quote allineate e annotazioni (Capitolo 4)
	- 04\_esempio quote e annotazioni.rvt
- 5. Spiegazione della metodologia di inserimento di stratigrafie nelle famiglie di sistema (Capitolo 5)
	- 05\_esempi muri con stratigrafie.rvt
- 6. Spiegazione dell'importazione su Revit di file CAD, spiegazione della metodologia di utilizzo delle fasi temporali di progetto e delle varianti (Capitolo 6)
	- 06A base CAD.dwg
	- 06B\_fase demolizione e costruzione.rvt
	- 06C\_aggiunta di una fase intermedia.rvt
	- 06D\_fase di aggiunta di terreno.rvt
	- 06E\_gialli e rossi di stratigrafie.rvt

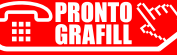

CLICCA per maggiori informazioni .. e per te uno <u>SCONTO SPECIALE</u>

- <span id="page-38-0"></span>7. Metodologia di progettazione delle famiglie caricabili non basate su Host (Capitolo 7)
	- 07 Tavolo rettangolare.rfa
- 8. Metodologia di progettazione delle famiglie caricabili basate su Host (Capitolo 8)
	- 08\_finestra con sguincio.rfa
- 9. Metodologia di progettazione delle facciate opache e trasparenti (Capitolo 9)
	- 09\_facciate continue.rvt
- 10. Metodologia di progettazione dei modelli generici e delle famiglie ad essi associati (Capitolo 10)
	- 10\_muro inclinato con modelli generici.rvt
- 11. Aggiunta di dettagli costruttivi e strutturali ad un tetto a falde (Capitolo 11)
	- 11A coppi antonio.rfa
	- **11B\_esempio di tetto con coppi.rvt**
- 12. Creazione di modello architettonico e redazione del progetto esecutivo (Capitolo 12)
	- 12\_progetto esecutivo completo.rvt
- 13. Impaginazione in una tavola del progetto realizzato nel Capitolo 12 (Capitolo 13)
	- 13\_tavole di progetto.rvt
- 14. Inserimento di impianti (meccanico, idraulico e elettrico) nel progetto realizzato nel Capitolo 12 (Capitolo 14)
	- 14A\_template meccanico e idraulico.rvt
	- 14B\_template elettrico.rvt
- 15. Cenni sull'utilizzo del plugin di Dynamo (Capitolo 15)
	- [15A\\_applicazione di rinomina delle tavole.dyn](https://grafill.it/landchiamami?isbn=88-277-0104-1&tipo=ABSTRACT)
	- **15B\_elenco tavole.xlsx**
	- **15C** volta su muri.dyn

### 16.2. Requisiti hardware e software

- Dispositivo con MS Windows, Mac OS X, Linux, iOS o Android;
- Accesso ad internet e browser web con Javascript attivo;
- Per visualizzare gli esercizi è richiesta la preinstallazione, a cura dell'utente, dei programmi Autodesk Revit 2017+, Dynamo 2.0.2+, MS Excel 2007+ e AutoCAD 2013+.

### 16.3. Attivazione della WebApp

1) Collegarsi al seguente indirizzo internet:

### https://www.grafill.it/pass/0104\_1.php

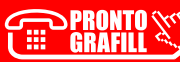

- <span id="page-39-0"></span>2) Inserire i codici "A" e "B" (vedi ultima pagina del volume) e cliccare [Continua];
- 3) Per utenti registrati su www.grafill.it: inserire i dati di accesso e cliccare [Accedi], accettare la licenza d'uso e cliccare [Continua];
	- Per utenti non registrati su www.grafill.it: cliccare [Iscrivitil, compilare il form di registrazione e cliccare [Iscriviti], accettare la licenza d'uso e cliccare [Continua].
- 4) Un link per il download del software e la password di attivazione saranno inviati all'indirizzo e-mail inserito nel form di registrazione.
- 5) Accedere al profilo utente su www.grafill.it;
- 6) Cliccare il pulsante [G-CLOUD];
- 7) Cliccare [Vai alla WebApp] in corrispondenza del prodotto acquistato.

### 16.4. Assistenza tecnica (TicketSystem)

I prodotti Grafill sono coperti da assistenza tecnica gratuita per 365 giorni dall'acquisto.

L'assistenza è prevista per l'installazione, l'avvio o la reinstallazione del prodotto (*non è prevista assistenza per il recupero dei dati*), se la configurazione hardware rispetta i requisiti richiesti.

L'assistenza tecnica *TicketSystem* è disponibile all'indirizzo:

### https://www.supporto.grafill.it

- Effettuare il login utilizzando i dati del profilo utente di www.grafill.it
- Aprire il ticket seguendo le istruzioni
- Una cronologia dei ticket aperti resterà disponibile sulla schermata principale del *TicketSystem*

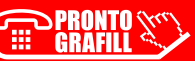

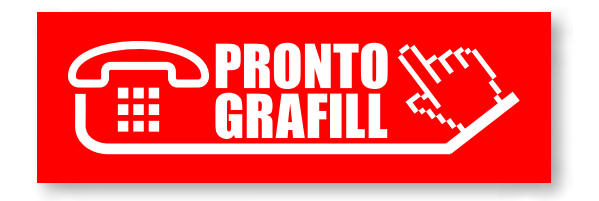